Brasília, 2 de julho de 2018.

Prezados (as) Srs. Pró-Reitores (as) e Coordenadores (as) de Programas

Informamos os recentes aprimoramentos realizados na Plataforma Sucupira, especificamente com respeito à solicitação de início de funcionamento de Minter, Dinter e Turma Fora de Sede, conforme Ofício Circular nº 5/2018- DAV/CAPES.

## **Perfil do(a) Coordenador(a) de Programa**

## **a) Solicitação de início de funcionamento de Minter, Dinter e Turma Fora de Sede**

A solicitação de iníco de funcionamento de Minter, Dinter e Turma fora de sede será feita no Menu Solicitações >> Minter/Dinter/Turma Fora de Sede >> Solicitar, conforme mostrado a seguir:

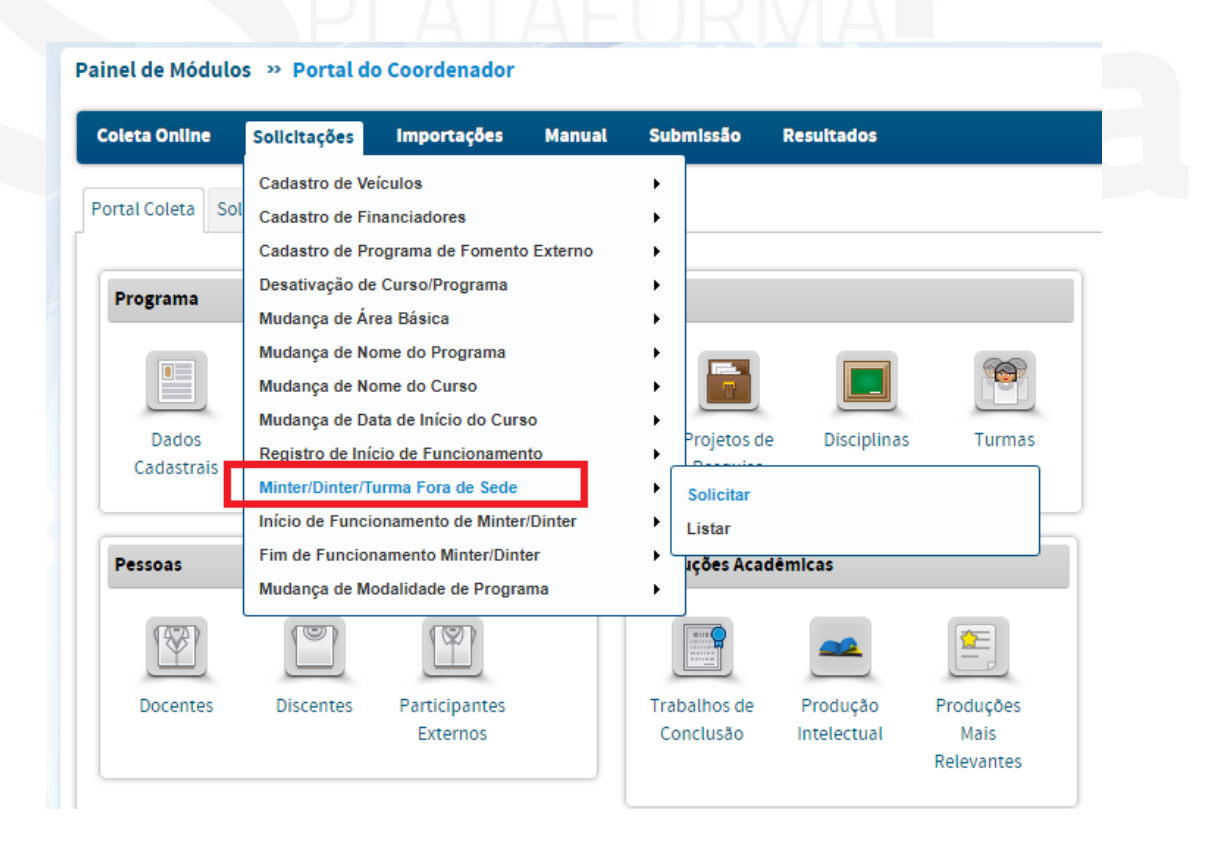

Não é mais necessário preencher um projeto, basta que o Coordenador de Programa da Instituição Promotora preencha as informações do formulário disponível no Menu Solicitações.

O Coordenador do Programa de cursos Acadêmicos poderá selecionar as opções Dinter, Dinter Internacional, Minter e Minter Internacional:

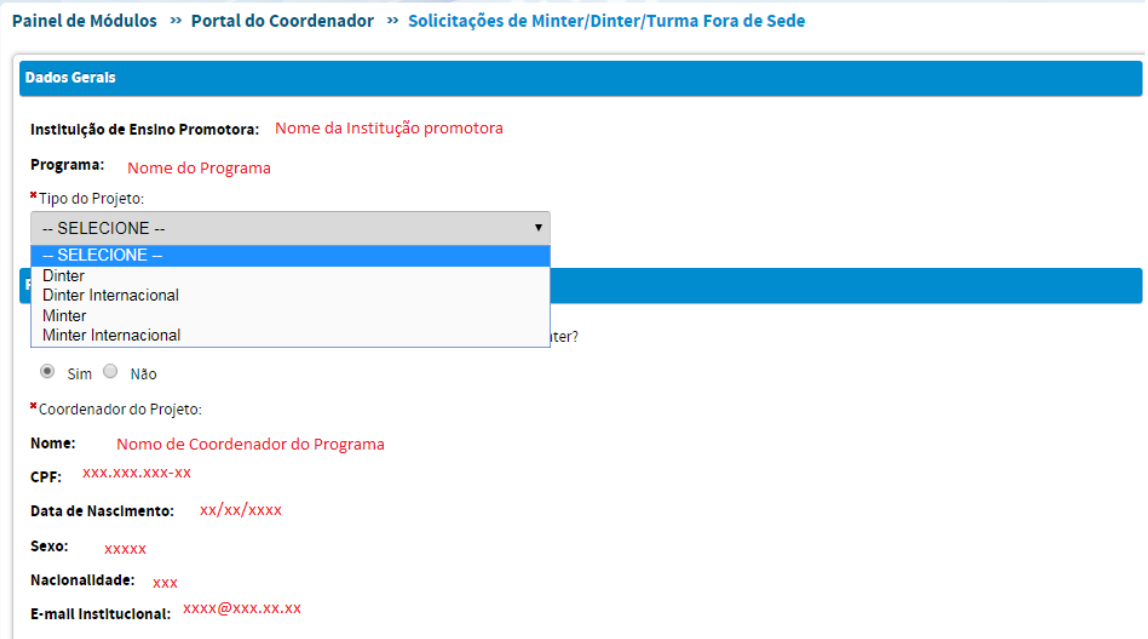

O Coordenador de Programa Profissional só terá acesso às opções Turma Fora de Sede e Turma Fora de Sede Internacional, conforme mostrado abaixo:

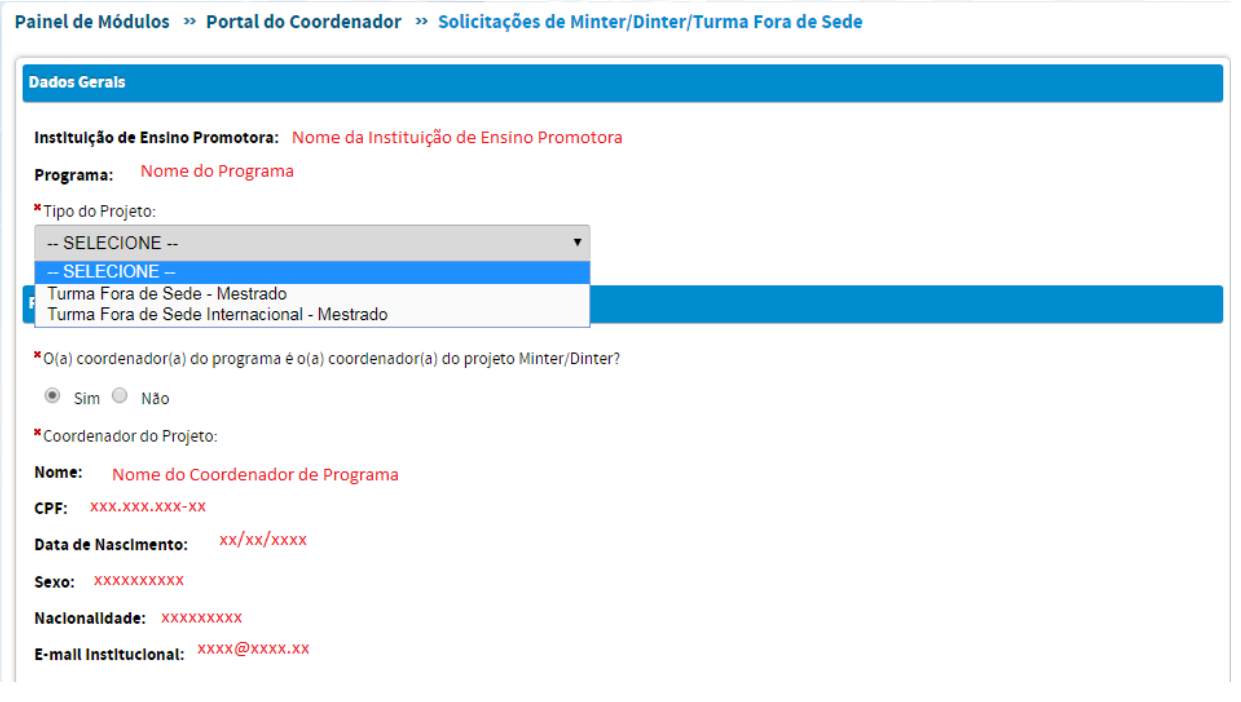

#### **Atenção!**

**Conforme Ofício Circular nº 5/2018- DAV/CAPES, o Programa Promotor deverá ter nota mínima de 4(quatro) e será responsável pela promoção, gestão, coordenação acadêmica e garantia do padrão de qualidade do Projeto.**

**Cada Programa Promotor poderá cadastrar apenas um tipo de turma na Plataforma Sucupira, ou seja, turma de Minter, Dinter ou Turma Fora de Sede.**

O Coordenador do Programa Minter, Dinter ou Turma Fora de Sede poderá ser o Coordenador do Programa Promotor ou não. Caso queira indicar outro docente para o cargo, deverá clicar em "Não" para que as opções de preenchimento dos dados referentes ao coordenador do Projeto fiquem disponíveis.

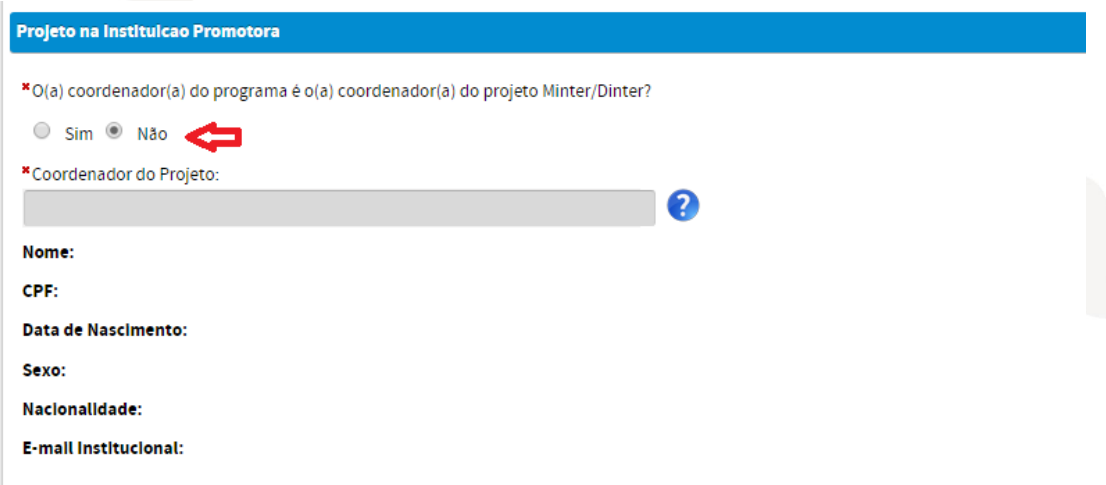

Após a definição do tipo de projeto e do Coordenador do Programa Promotor, deverá ser selecionado o nome da Instituição Receptora e inserido o CPF do Coordenador da IES receptora.

Caso haja algum problema com o cadastro do coordenador da IES receptora, deverá ser encaminhado um e-mail para [apminterdinter@capes.gov.br](mailto:apminterdinter@capes.gov.br) informando a mensagem de erro e o CPF da pessoa que não foi possível cadastrar.

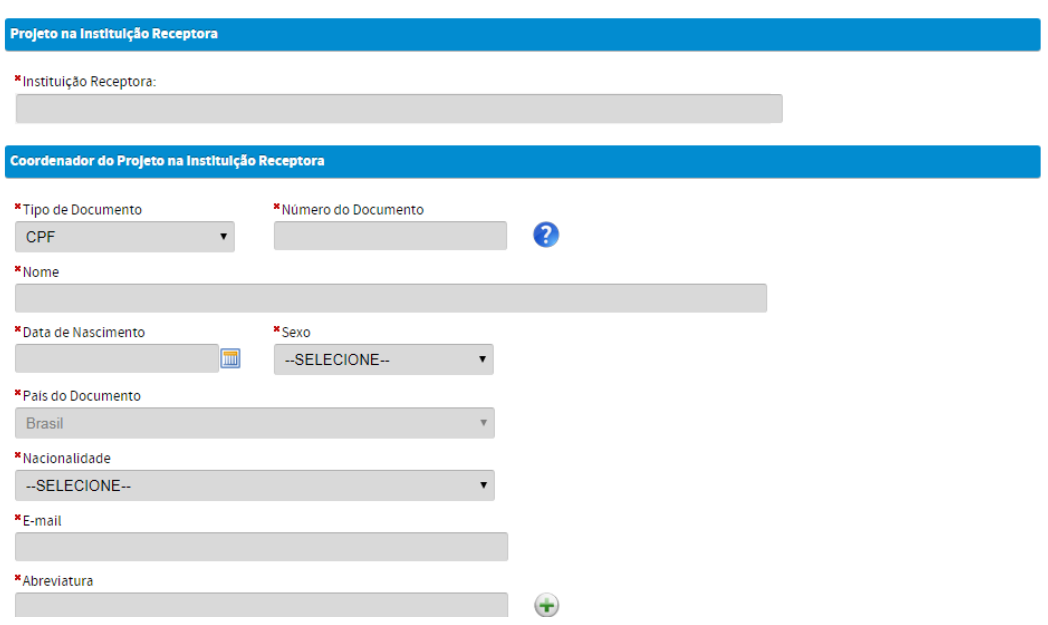

Por fim, é necessário colocar uma data prevista para o início do Minter, Dinter ou Turma Fora de Sede e a justificativa da solicitação. Essa data de início somente terá efetividade após a DAV/CAPES realizar a conferência e a homologação dos dados inseridos.

Há também a possibilidade de se incluir um documento ou mais de um documento, porém essa documentação não é obrigatória.

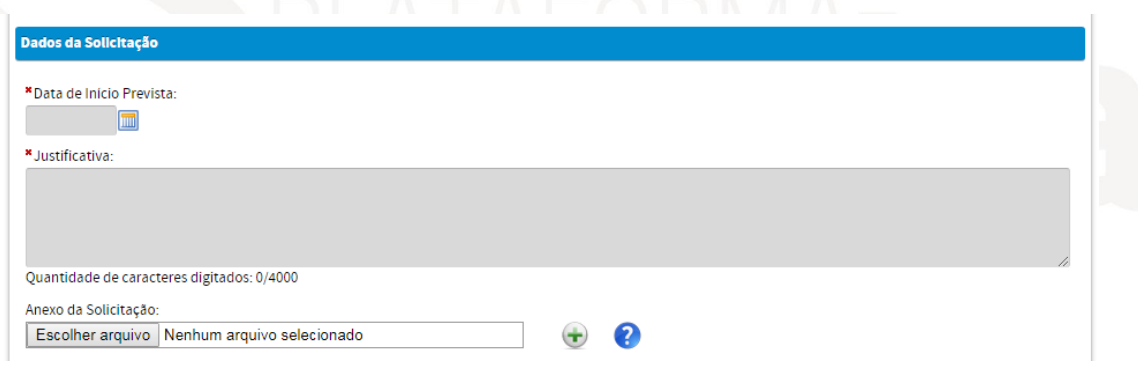

Após, é necessário clicar no item que diz respeito à concordância dos termos legais da solicitação e clicar em "ENVIAR". Essa solicitação deverá ser homologada pela pró-reitoria do Programa Promotor.

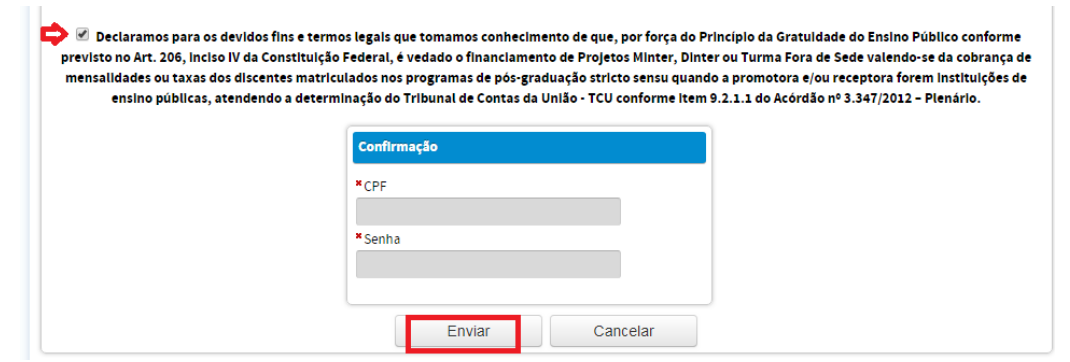

Após clicar em enviar, aparecerá a mensagem de que a solicitação foi enviada com sucesso. Essa solicitação deverá ser homologada pelo Pró-reitor da IES Promotora. Nessa mesma tela será disponibilizado o comprovante da solicitação. Recomendamos guardar o número/ano da solicitação para facilitar o acompanhamento e solicitação de informações sobre o andamento do Projeto junto à CAPES.

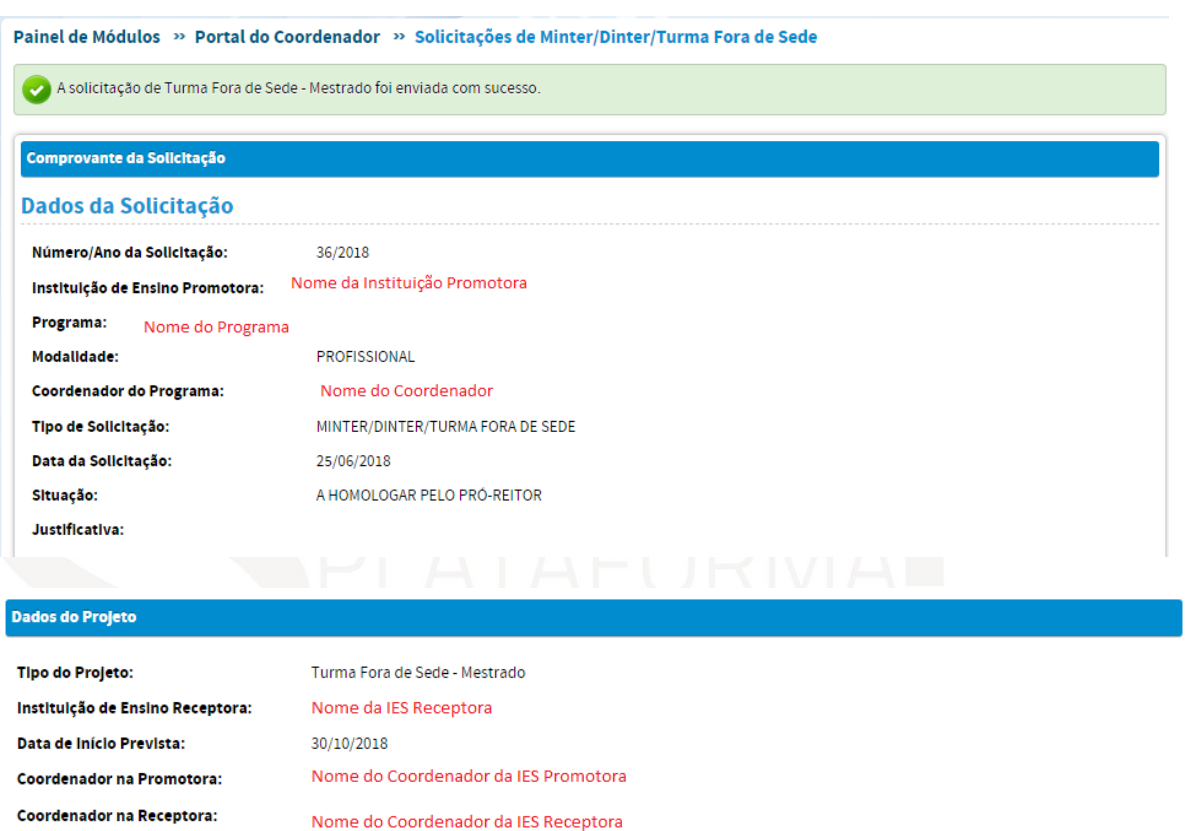

### **Atenção!**

**Para as Instituições Multicampi, uma turma extra, não é considerada como turma Minter, Dinter ou Turma Fora de Sede e deve ser registrada como turma regular do PPG, na Plataforma Sucupira.**

# **b) Acompanhamento do trâmite da solicitação de Minter/Dinter/Turma Fora de Sede**

O acompanhamento do trâmite da solicitação pelo Coordendor de Programa da IES Promotora deve ser feito na aba SOLICITAÇÕES >> MINHAS ÚLTIMAS SOLICITAÇÕES. Caso o Pró-reitor

tenha retornado a solicitação, o Coordenador deverá realizar as modificações conforme indicado pela Pró-reitoria e enviar novamente para a homologação dessa Pró-reitoria.

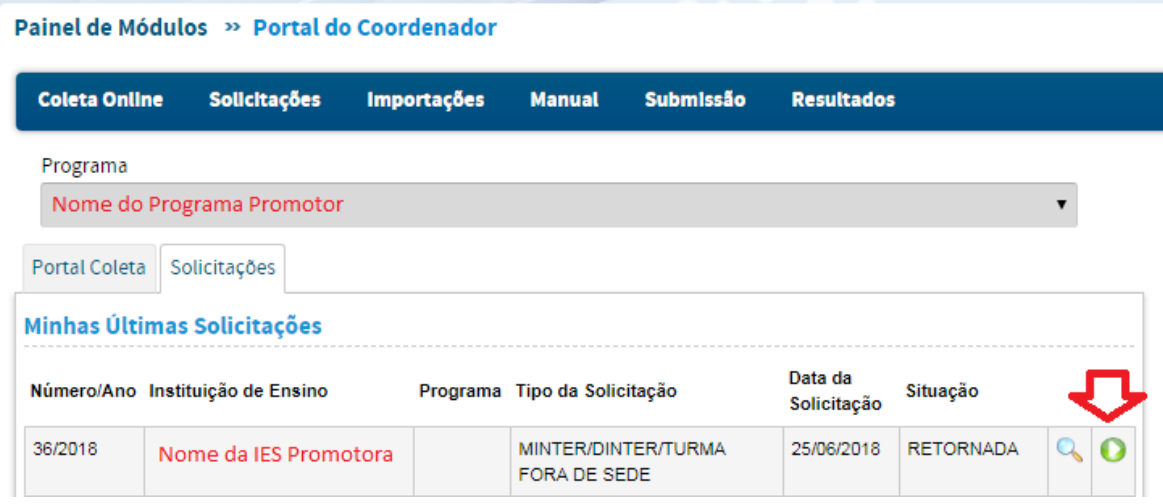

Após a homologação da pró-reitoria, aparecerá a situação AGUARDANDO HOMOLOGAÇÃO DA CAPES. Quando a CAPES realizar a homologação aparecerá a situação HOMOLOGADA.

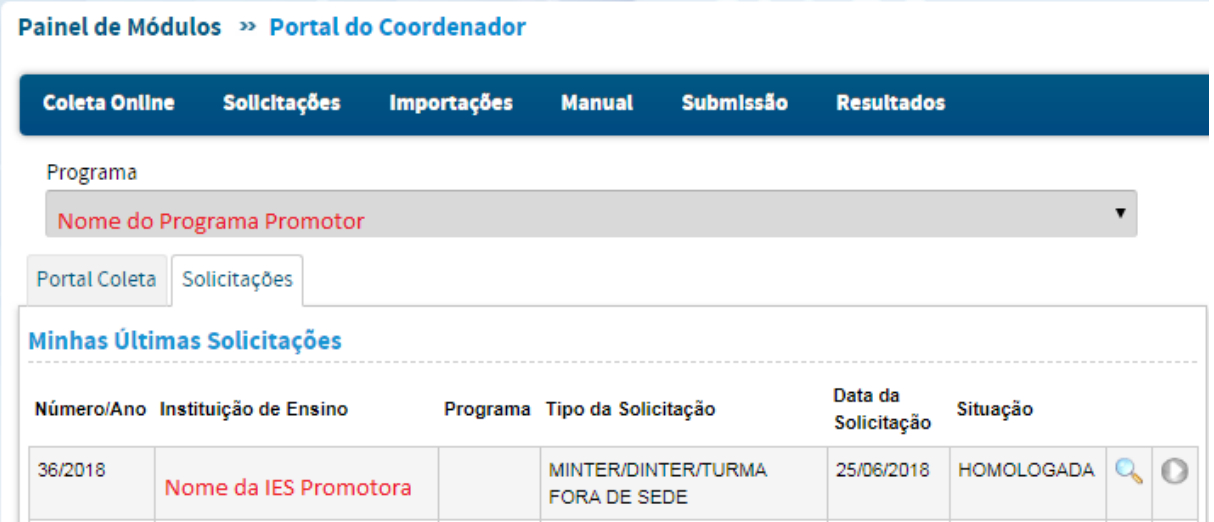

### **c) Cadastro da turma e de discentes do Minter/Dinter/Turma Fora de Sede**

O cadastro da turma deverá ser feito no Menu "Turmas" do perfil do Coordenador de Programa Promotor e estará disponível a partir da data em que foi prevista a data de início da turma. Anualmente, o Coordenador do Programa Promotor deverá inserir as informações sobre as turmas de Minter/Dinter/Turma Fora de Sede na proposta do Programa, no Módulo Coleta de Dados. Tais informaçõe serão utilizadas pelas Comissões de Área, como subsídio, para a realização da Avaliação Periódica dos Programa de Pós-Graduação *stricto sensu*.

Para o cadastro do discente, o Coordenador deverá selecionar o título do Minter/Dinter/Turma Forma de Sede dentro do cadastro do Discente, no campo Minter/Dinter, conforme mostrado abaixo:

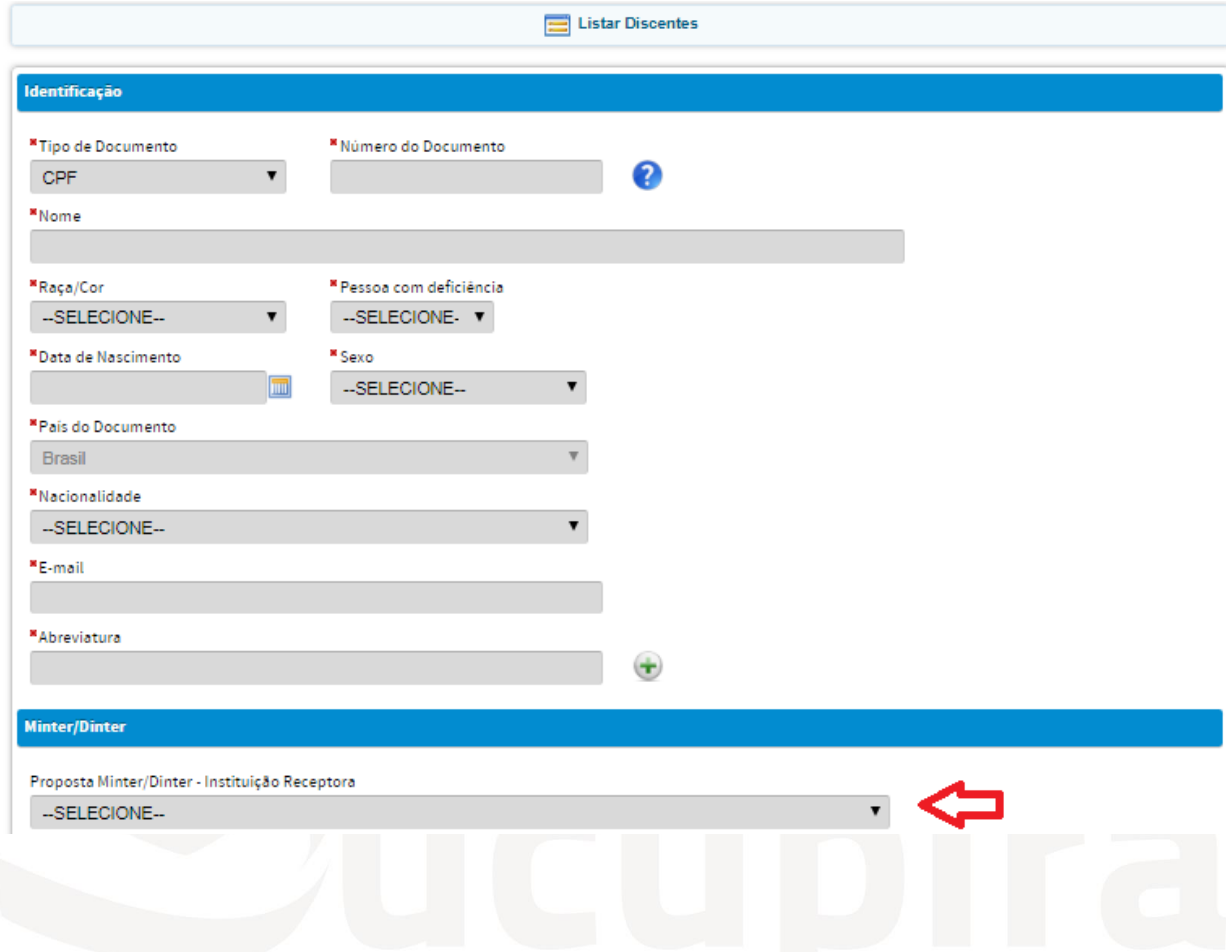

# **Perfil do(a) Coordenador(a) do Pró-reitor**

# **a) Homologação de início de funcionamento de Minter, Dinter e Turma Fora de Sede**

O Pró-reitor poderá homologar a solicitação de Minter/Dinter/Turma Fora de Sede tanto no Menu Solicitações >> Minter/Dinter/Turma Fora de Sede >> Homologar, quanto no Menu Solicitações Pendentes de Homologação, conforme mostrado a seguir:

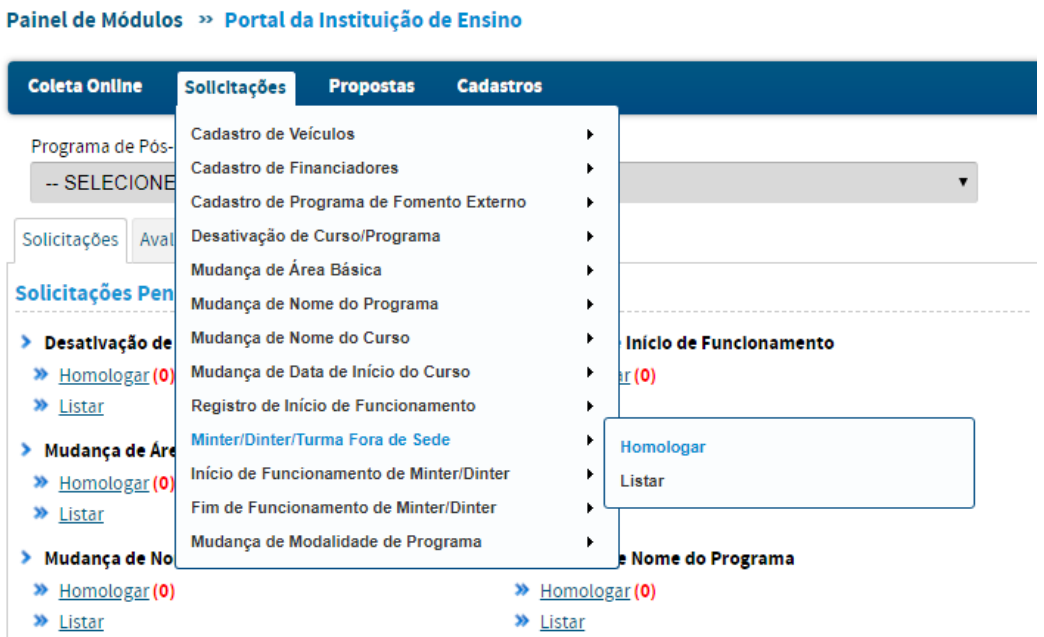

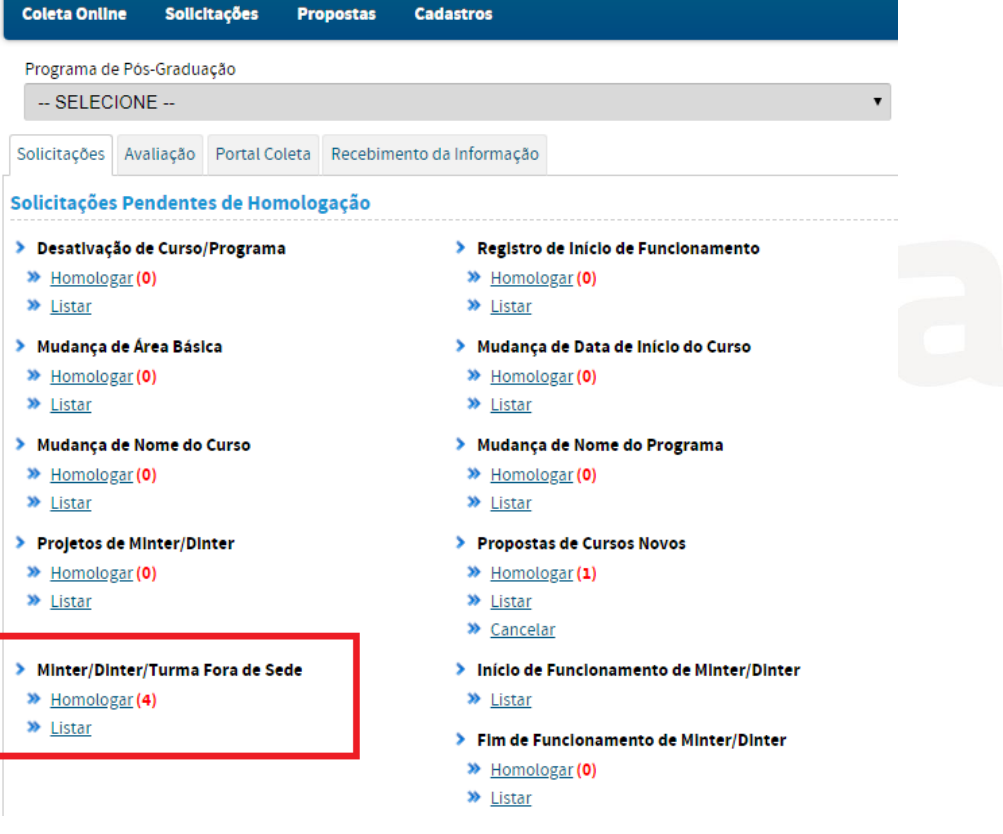

O Pró-reitor deverá inserir uma justificativa (campo obrigatório) ao projeto, adicionar outro documento, ou excluir o documento já anexado pelo Coordenador do Programa Promotor.

O Pró-reitor poderá também retornar ou recusar a solicitação encaminhada, caso não esteja de acordo com o que foi apresentado pelo Coordenador do Programa Promotor.

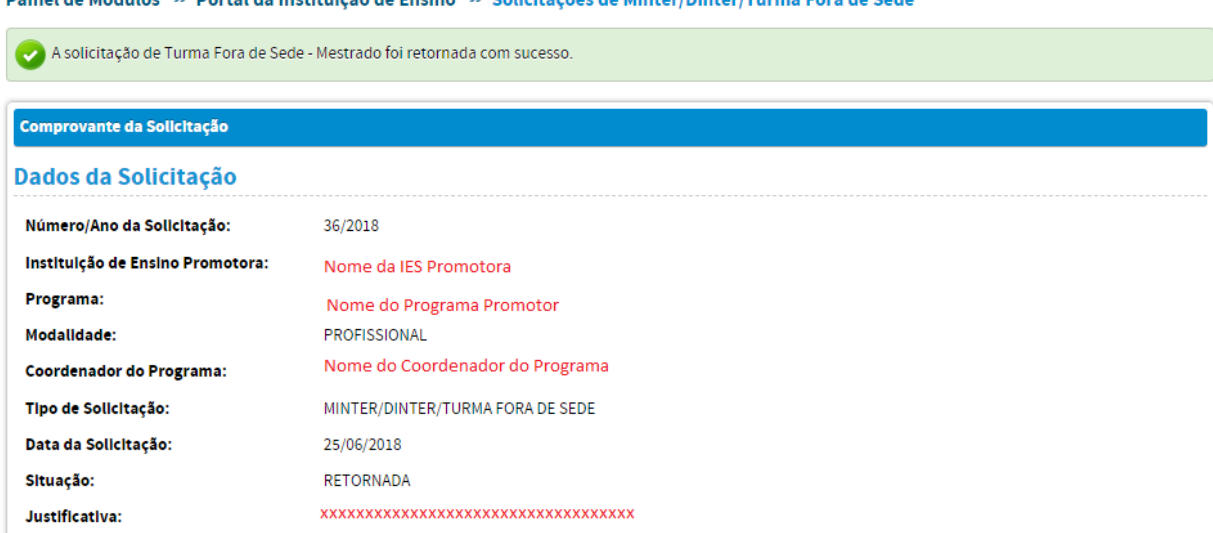

a de MinesulBinesulTur

Entretanto, ao clicar em HOMOLOGAR, a solicitação será encaminhada à Capes.

de Instalaciones de Pueine (n. Celisianes)

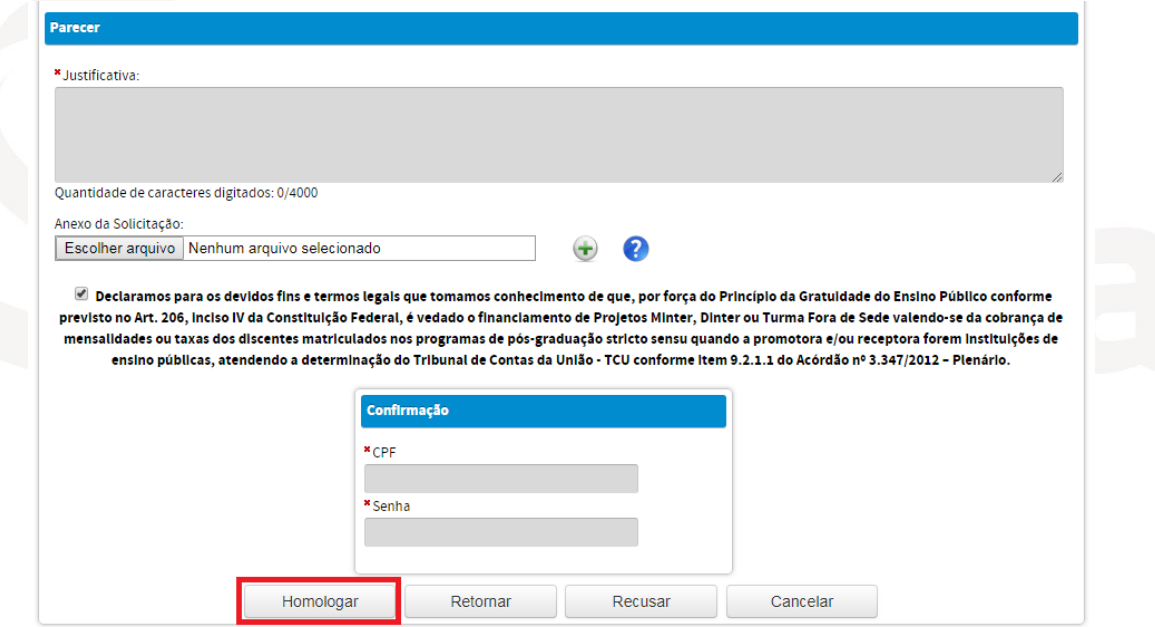

# **b) Cadastro da turma e de discentes do Minter/Dinter/Turma Fora de Sede**

O cadastro da turma e de discentes também poderá ser feito pela Pró-reitoria do Programa Promotor, no Menu "Turmas" e no Menu "Discentes", respectivamente. O cadastro de turmas e de discentes não deverá ser feito com data anterior à data de início prevista na solicitação.